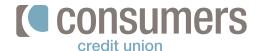

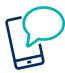

## How to set up security alerts

Security alerts cannot be completely disabled as they are in place to protect your Online Banking account. These alerts will be sent any time there has been a change made to your profile or login information in Online Banking. Follow these steps to select how you would like the alerts to be sent.

Log in to Online Banking and click Manage
 Alerts.

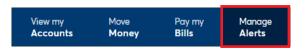

2. Under Alerts on the left-hand side of the screen, click **Security Alerts**.

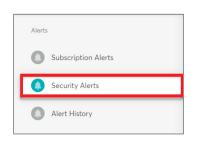

- Under Send Alerts to, select the preferred alert delivery method.
  - Multiple delivery methods may be selected at once, but a minimum of one is required.
  - Push Notification: This option can only be selected once the Mobile App has been downloaded.

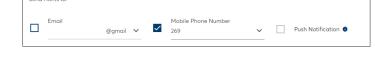

4.

If your email or phone number needs to be updated, click **Edit Contact Information**.

This reroutes you to your profile where you can make any necessary updates to your contact information.

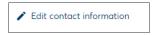

If any delivery method changes are made, click Save.

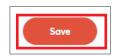